# **Wysyłanie wniosku przez platformę gov.pl przy użyciu pisma ogólnego do podmiotu publicznego. Podpisanie pisma profilem zaufanym.**

**1. W pasku przeglądarki internetowej wpisujemy adres strony.** Q https://epuap.gov.pl/

## **2. Wybieramy katalog spraw.**

Załatwiaj sprawy urzędowe przez internet

#### Zobacz jak działa ePUAP **ZAŁATWIAJ SPRAWY PRZEZ** 1 ZAŁÓŻ KONTO POTWIERDŹ PROFIL ZAUFANY  $\overline{2}$  $3<sup>1</sup>$ Wypełnij krótki formularz rejestracyjny i załóż konto Profil Zaufany to Twoje darmowe narzędzie, które Juž ponad 1 mln osób korzysta z usług ePUAP. na ePUAP. Potrzebne są do tego dane umożliwia m.in. logowanie i składanie podpisu Możesz odbierać i wysyłać urzędową kontaktowe oraz identyfikacyjne. Używaj konta elektronicznego, dzięki któremu można załatwiać, korespondencję elektronicznie. Każda wysyłka i ePUAP jako skrytki elektronicznej do odbierania określone sprawy urzędowe online, w serwisach odbiór są potwierdzane Urzędowym korespondencji urzędowej. Wnosząc podanie lub administracji publicznej, bez wychodzenia z domu. Poświadczeniem Odbioru, które jest równoważne wniosek do urzędu wskaż adres skrytki ePUAP jako Aby potwierdzić Profil Zaufany wypełnii prosty z elektronicznym 'awizo'. Jeżeli dany urząd nie ma elektroniczny adres zwrotny. Powiadomienia formularz. Następnie w ciągu 14 dni udaj się do konkretnej usługi to zawsze możesz wysłać tzw. otrzymasz również na wskazany adres email. dowolnego Punktu Potwierdzającego z dowodem pismo ogólne z załacznikiem (np. skan opłaty). osobistym lub paszportem. Używaj Profilu Każdy urząd jest zobowiązany do posiadania Zaufanego do logowania się do systemów Elektronicznej Skrzynki Podawczej. Profil administracji publicznej i skutecznego korzystania z Zaufany służy również do logowania do innych elektronicznych usług publicznych. systemów elektronicznej administracji. Zarejestruj się Znajdź punkt potwierdzający Zobacz katalog spraw

### **3. W katalogu spraw wybieramy Pisma do urzędu w sekcji Sprawy ogólne.**

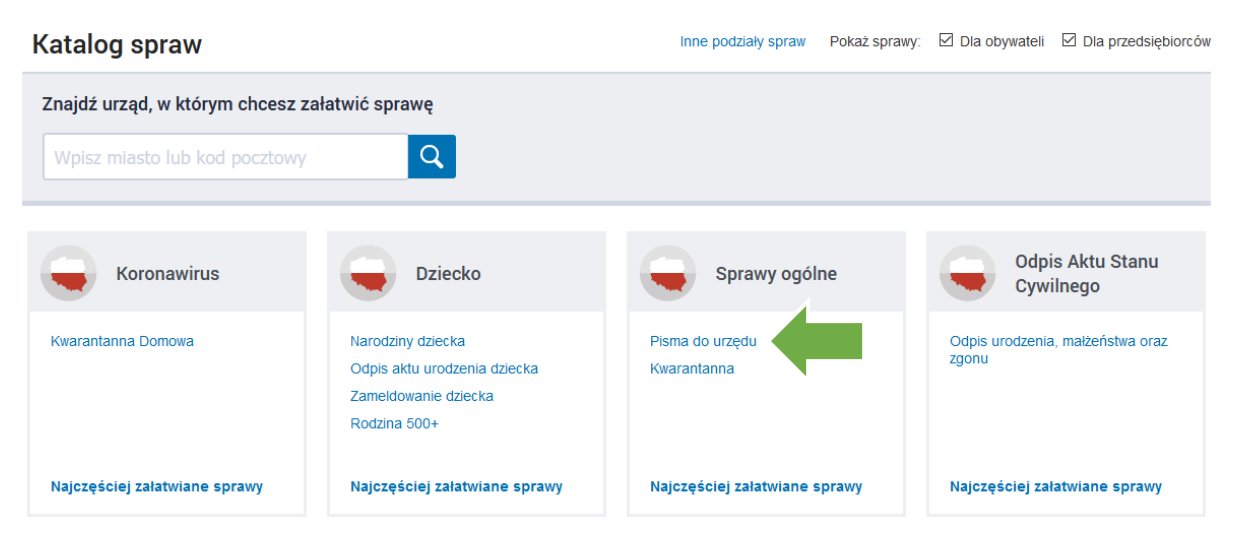

#### **4. Następnie wybieramy Pismo ogólne do podmiotu publicznego.**

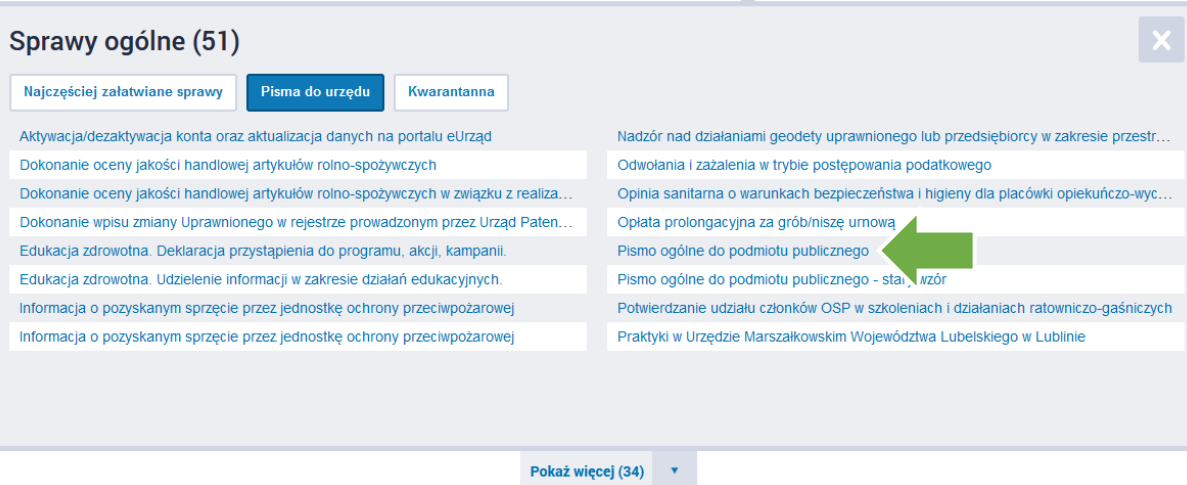

**5. Wybieramy przycisk Załatw sprawę**

#### Pismo ogólne do podmiotu publicznego

Tempo gólne przeznaczone jest do tworzenia przeznaczy przeznaczone przeznaczone jest do tworzenia przez podmioty<br>elektronicznej wroszconych za pomocą elektronicznej skrzynki podawczej<br>lub doręczanych przez podmioty publicz elektronicznego umożliwiającego załatwienie danej sprawy,<br>• przepisy prawa nie wskazują jednoznacznie, że jedynym skutecznym sposobem przekazania informacji jest jej doręczenie w postaci papierowej.

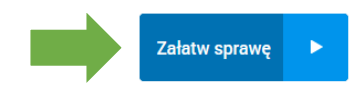

- **6. Jeśli nie jesteśmy jeszcze zalogowani na platformie gov.pl, w tym momencie zostaniemy poproszeni o zalogowanie się swoim profilem zaufanym.**
- **7. Po zalogowaniu będziemy mogli zaadresować i zredagować wniosek oraz dodać załączniki. W pierwszym oknie wpisujemy nazwę instytucji.**

# Pismo ogólne do podmiotu publicznego

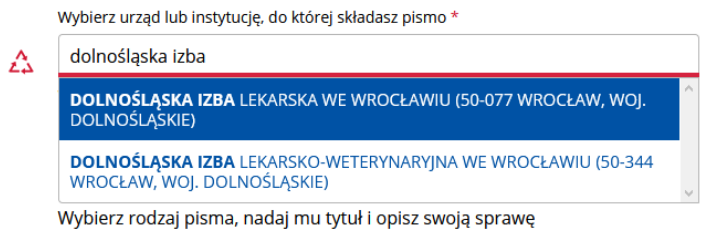

# Wypełniamy kolejne rubryki.

#### Rodzaj pisma

Wybierz rodzaj pisma, nadaj mu tytuł i opisz swoją sprawę

Rodzaj pisma \*

Wybierz rodzaj pisma

Tytuł pisma \*

Wpisz tytuł pisma

#### Treść pisma \*

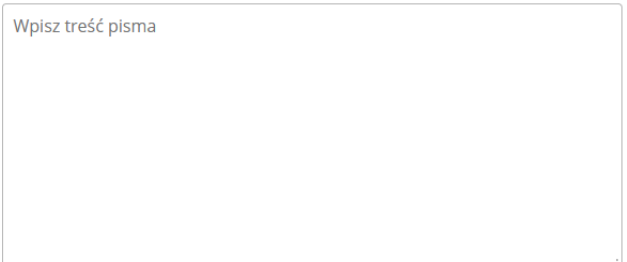

# Dodajemy załączniki.

#### Załączniki

Możesz dołączyć do pisma załączniki

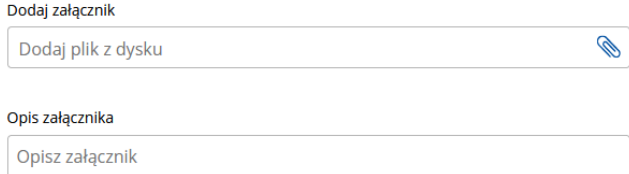

#### + Dodaj kolejny załącznik

#### Sprawdzamy poprawność swoich danych kontaktowych i wybieramy przycisk Dalej.

 $\ddot{\mathbf{v}}$ 

#### **Dane kontaktowe**

#### Sprawdź poprawność swoich danych

(i) Wpisz swój adres e-mail i numer telefonu, aby umożliwić urzędnikowi kontakt w sprawie pisma. Może to przyspieszyć załatwienie sprawy.

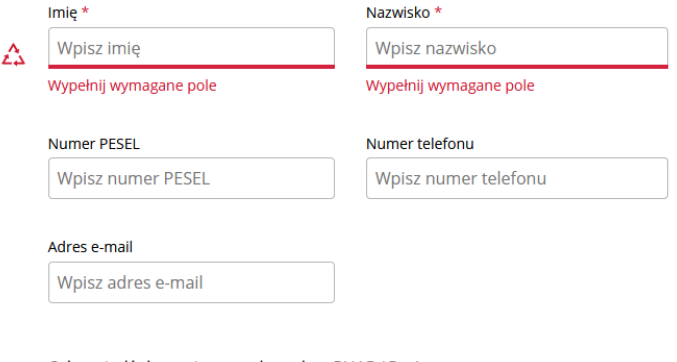

Odpowiedź dostaniesz na skrzynkę ePUAP (Gov). Chcesz ją dostać pocztą tradycyjną? Kliknij tutaj

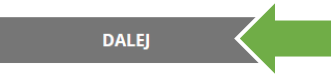

**8. Zobaczymy podgląd pisma. O ile jest poprawny przechodzimy do podpisu.**

```
← Wróć do edycji danych
```
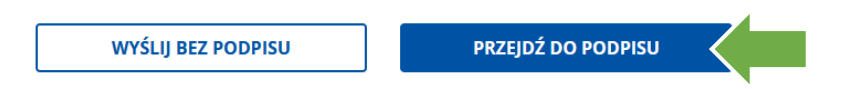

**9. Wybieramy Podpisz podpisem zaufanym lub opcjonalnie kwalifikowanym, o ile taki podpis posiadamy.**

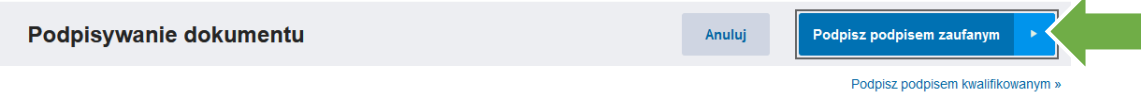

**10. Zostaniemy poproszeni o przepisanie kodu autoryzacyjnego, który otrzymamy na numer telefonu powiązany z profilem na platformie. Wybieramy przycisk Potwierdź.**

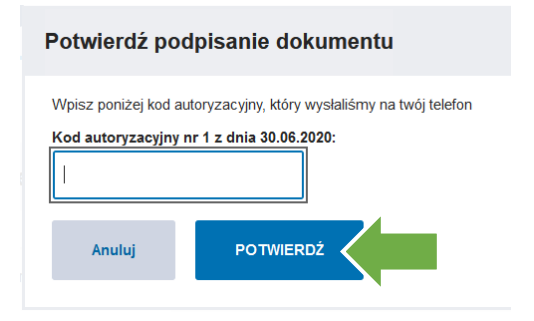

**11. Pismo zostaje wysłane do urzędu.**